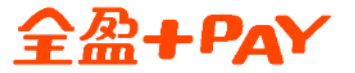

# **臺北自來水事業處水費 即查繳操作流程**

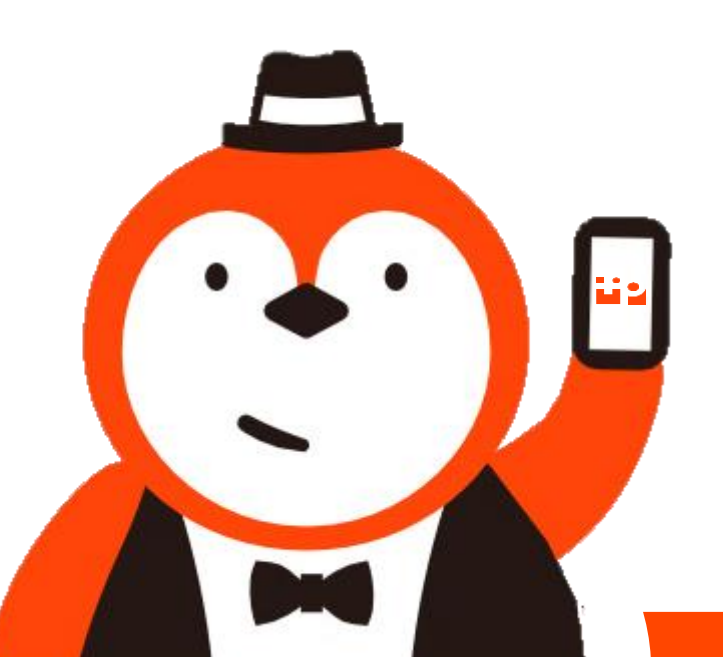

本文件屬 全盈支付金融科技股份有限公司 所有,機敏資訊請勿外流

Step1: 請先至全家APP登入全盈 +PAY內

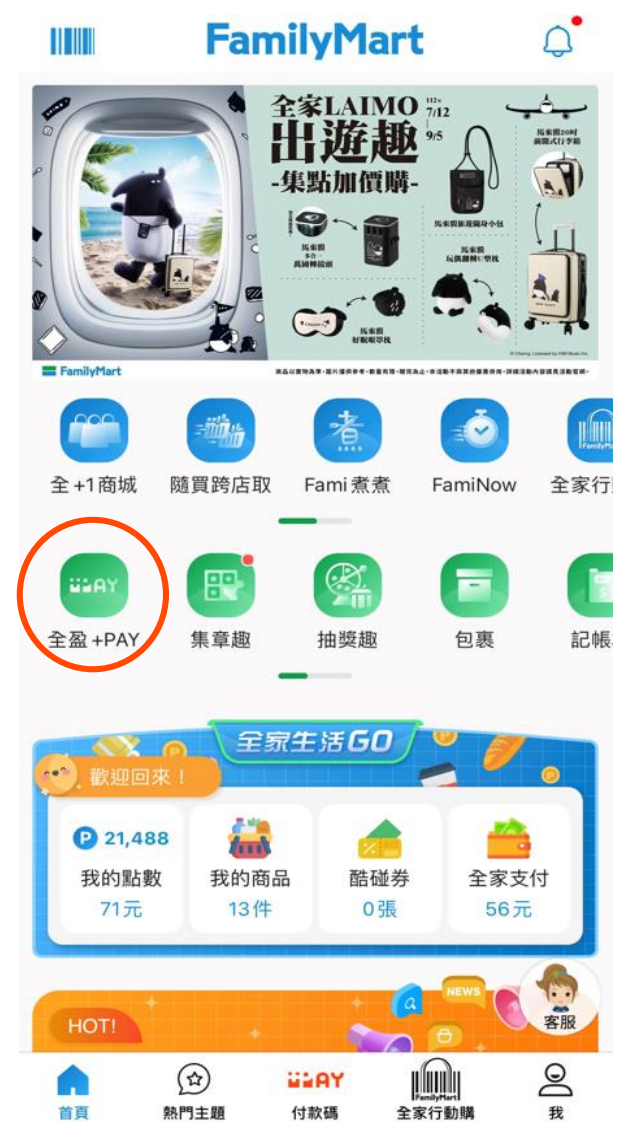

## Step2: 進入全盈支付頁面 選擇「繳費」

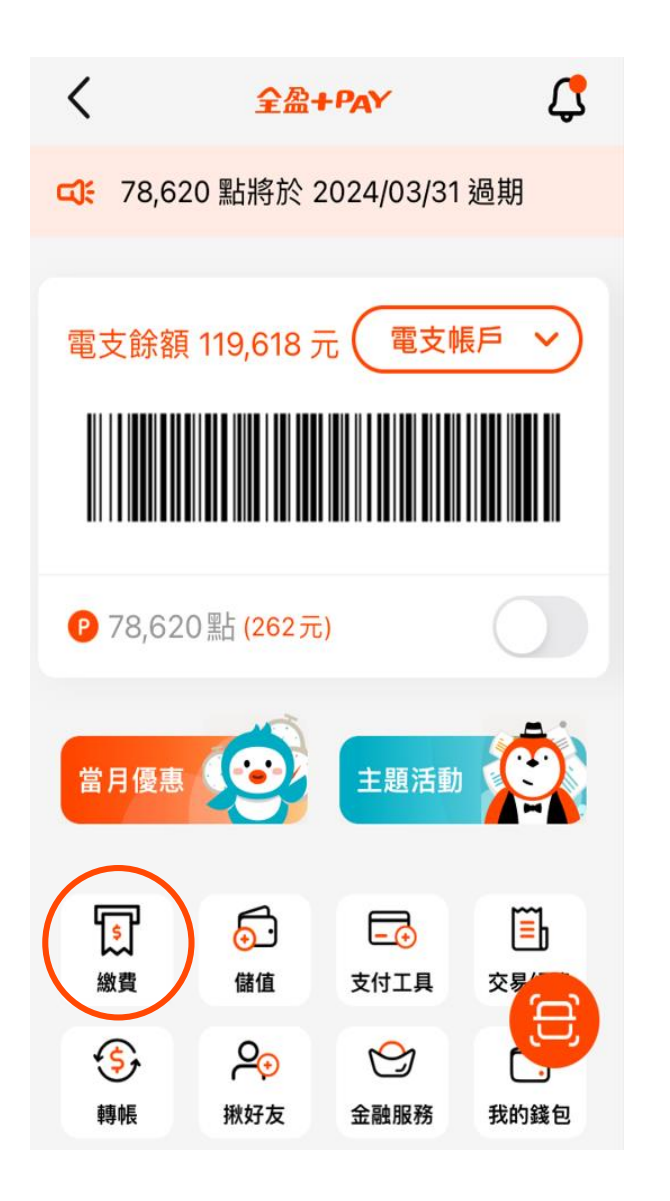

Step3:選擇「水費」

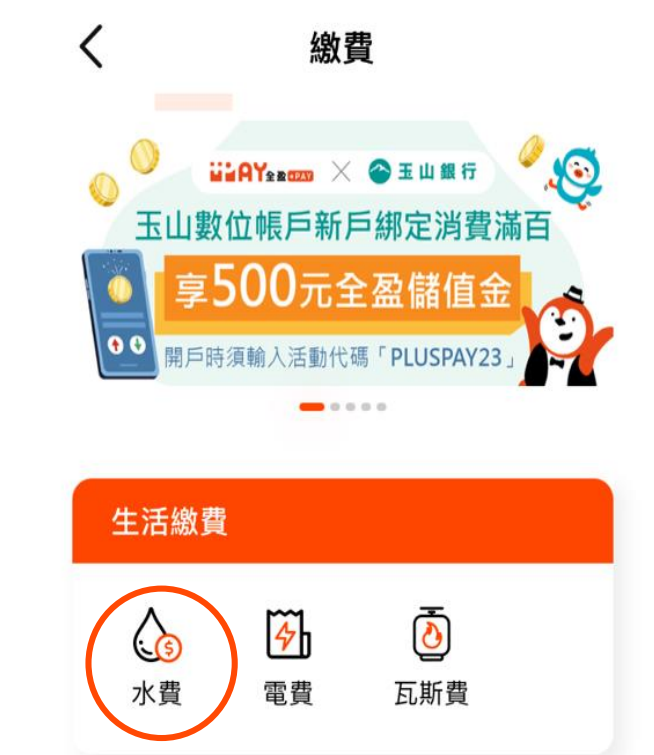

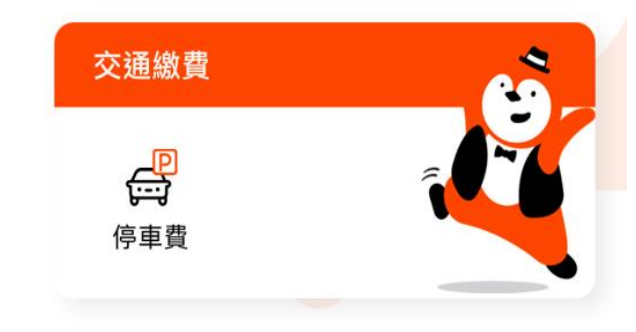

### Step4: 選擇臺北自來水事業處

台灣自來水公司  $\rightarrow$ 臺北自來水事業處

Step5: 輸入十碼「水號」資訊

### 臺北自來水事業處水費

### 請輸入水號

大區1碼+中區2碼+戶號6碼+檢核號1碼

### 10200

- 加入常用水號,下次繳費時無需再重 新輸入
- 已在超商、銀行、其他繳費平台或與銀 行約定自動扣繳,請勿重複繳費。
- 逾繳納期限仍可繳費,違約金併入下期 水費帳單計收。
- 繳交北水水費,可預先設定手機條碼載 具,北水處將於查對銷帳完成開立電子 發票,用戶可於前述作業48小時後以 手機條碼載具至財政部電子發票整合服 務平台查詢。
- 未設定手機條碼載具之用戶,須妥善保 存北水處寄送之繳費憑證以利發票兌 獎。
- 企業用戶如需繳費憑證,請勿輸入手機 條碼載具。

## Step6: 選擇查詢待繳帳單

# 臺北自來水事業處水費 ● 加入常用水號,下次繳費時無需再重 新輸入 • 已在超商、銀行、其他繳費平台或與銀

• 逾繳納期限仍可繳費,違約金併入下期 水費帳單計收。

行約定自動扣繳,請勿重複繳費。

- 繳交北水水費,可預先設定手機條碼載 具,北水處將於查對銷帳完成開立電子 發票,用戶可於前述作業48小時後以 手機條碼載具至財政部電子發票整合服 務平台查詢。
- 未設定手機條碼載具之用戶,須妥善保 存北水處寄送之繳費憑證以利發票兌 獎。
- 企業用戶如需繳費憑證,請勿輸入手機 條碼載具。

查詢待繳帳單

Step7: 確認付款資訊,點選下一 步

![](_page_3_Picture_1.jpeg)

![](_page_3_Picture_56.jpeg)

● 如有疑問請電洽:(02)8733-5678

# Step8:輸入交易密碼 The Step9:付款成功,完成繳費

![](_page_3_Picture_57.jpeg)

![](_page_3_Picture_7.jpeg)

![](_page_3_Picture_58.jpeg)

全盈+PAY

![](_page_3_Picture_11.jpeg)

![](_page_4_Picture_1.jpeg)

收合功能列 へ

![](_page_4_Picture_3.jpeg)

## Step10:點選交易紀錄 The Step11:顯示交易紀錄明細 -有綁定手機載具

![](_page_4_Picture_79.jpeg)

### Step11:顯示交易紀錄明細 -無綁訂手機載具

![](_page_4_Picture_80.jpeg)

![](_page_5_Picture_0.jpeg)

# **臺北自來水事業處水費 設定手機條碼載具流程**

![](_page_5_Picture_2.jpeg)

本文件屬 全盈支付金融科技股份有限公司 所有,機敏資訊請勿外流

Step1: Step2:點選帳號設定 請先至全家APP登入全盈 +PAY內

### $\bigcap^{\bullet}$ **FamilyMart TITIK** 全家LAIMO 7/12 سيثب 出遊趣"  $\begin{array}{c} 0.03322091 \\ 0.0004312940 \end{array}$  $\sum_{k=1}^{n}$ -集點加價購-5米国第度福身小5 FamilyMart Ø 全+1商城 隨買跨店取 Fami煮煮 FamiNow 全家行 E <u>(୧୧</u> 盲 即 **BEA** 全盈 +PAY 集章趣 抽獎趣 包裹 記帳 全家生活60  $\overline{t_{\rm int}}$ 21,488 全家支付 我的商品 酷碰券 我的點數

71元

HOT!

首頁

13件

**ULAY** 

付款碼

 $\circledR$ 

熱門主題

0張

**MARK** 

全家行動購

GF 4,262 點將於 2024/03/31 過期

ධ්

儲值

ළු

揪好友

**June** 

付款碼

昆

權益公告

電支餘額 1,680元

● 4,262點(14元)

當月優惠

ធា

繳費

 $\bigodot$ 

轉帳

ዳ

帳號設定

 $\overline{\hat{\mathbf{h}}}$ 

友善專區

全盈+PAY

 $\overline{\phantom{0}}$ 

11200006203 图

**凯O類** 

 $3:14$ 

帳號設定

個人設定

相關支援

使用教學

服務條款

常見問題

聯絡我們

四 個人資料

A+ 手機載具

≺

 $\mathfrak{a}$ 

電支帳戶 >

折抵()

 $\mathbf{Q}$ 

Ő

交易紀錄

 $\bigcirc$ 

我的錢包

刪

合作通路

[日]

主題活動

二。

支付工具

 $\mathfrak{S}% _{T}=\mathfrak{S}_{T}\!\left( a,b\right) ,\qquad\mathfrak{S}_{T}=C_{T}\!\left( a,b\right) ,$ 

金融服務

Ξ

掃描條碼

த

便利生活

收合功能列 へ

 $R \approx 100$ 

>

 $\rightarrow$ 

 $\rightarrow$ 

 $\rightarrow$ 

 $\rightarrow$ 

 $\rightarrow$ 

未填寫

## Step3:點選手機載具 Step4:輸入完手機載具, 點選儲存完成設定

![](_page_6_Picture_5.jpeg)

儲存

登出

### 全盈 +PAY 資訊

· 目前版本 1.8.0

• 手機型號 iPhone 12Pro Max

·作業系統 iOS

·作業系統版本 16.1.1

全盈 +PAY  $\exp(-\frac{1}{2}a)$ 

56元

● 客服

 $\infty$ 

我

![](_page_7_Picture_0.jpeg)

![](_page_7_Picture_1.jpeg)